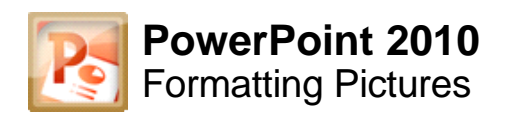

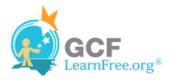

Page 1

## Introduction

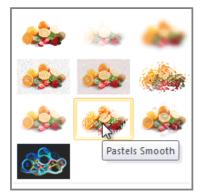

Once you've added pictures to your presentations, you can format them in various ways. The **picture tools** in PowerPoint 2010 make it easy to incorporate images into your presentations and **modify those images** to make them look even better.

In this lesson, you will learn how to change the **picture style** and **shape**, add a **border**, **crop** and **compress** pictures, add **artistic effects**, and more.

Page 2

# **Basic Image Formatting**

Watch the video to learn about formatting and adjusting images.

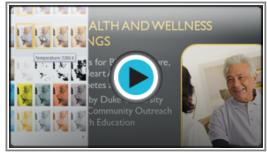

Watch the video (3:56). Need help?

### To Crop an Image:

- 1. Select an image. The **Format** tab will appear.
- 2. Select the Format tab.
- 3. Click the **Crop** command. The black cropping handles appear.

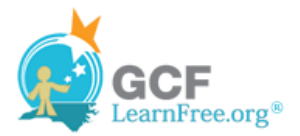

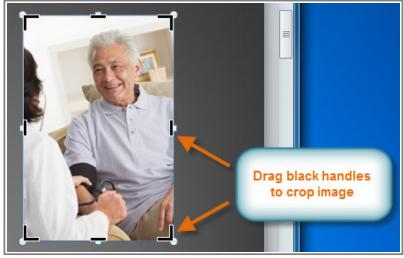

The black cropping handles

- 4. Click and drag a **handle** to crop an image.
- 5. Click the Crop command to deselect the crop tool.

Corner handles will allow you to simultaneously crop the image horizontally and vertically.

#### To Crop an Image to a Shape:

- 1. Select the image. The Format tab will appear.
- 2. Select the Format tab.
- 3. Click the Crop drop-down arrow (below the Crop command). A drop-down menu will appear.

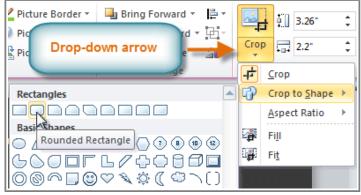

The Crop drop-down arrow and menu

- 4. Select a shape from the drop-down menu.
- 5. The image will take the shape that you have selected.

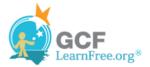

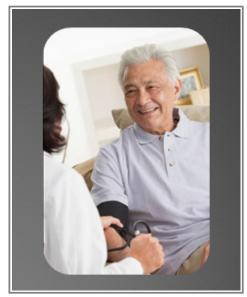

After cropping to shape

You may want to crop the image to the desired size before cropping it to a shape.

To Add a Border to a Picture:

- 1. Select the picture.
- 2. Select the Format tab.
- 3. Click the Picture Border command. A drop-down menu will appear.

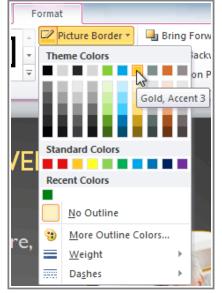

Page 3

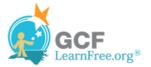

#### Changing the Picture Border

4. From the drop-down menu, you can select a **color**, **weight** (thickness), and whether or not the line is **dashed**.

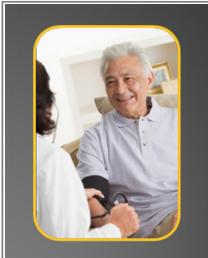

A picture with a gold border

### **Image Adjustments**

#### **To Make Image Corrections:**

- 1. Select the image. The **Format** tab will appear.
- 2. Click the Format tab.
- 3. Click the **Corrections** command. A drop-down menu will appear.

Page 4

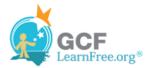

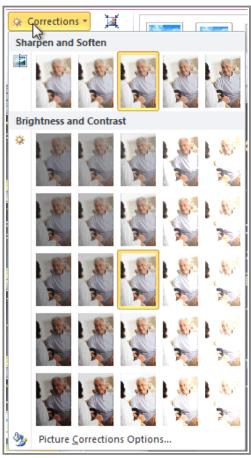

The Picture Corrections menu

- 4. To sharpen or soften the image, hover over the **Sharpen and Soften** presets. You'll see a live preview of the preset in the slide.
- 5. Select the desired Sharpen and Soften preset.
- 6. Click the **Corrections** command again.
- 7. Hover over the Brightness and Contrast presets to see a live preview.
- 8. Select the desired Brightness and Contrast preset.

You can also select **Picture Corrections Options** from the drop-down menu to refine the settings.

#### To Adjust the Color in an Image:

- 1. Select the image. The Format tab will appear.
- 2. Click the Format tab.
- 3. Click the Color command. A drop-down menu will appear.

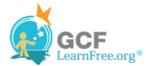

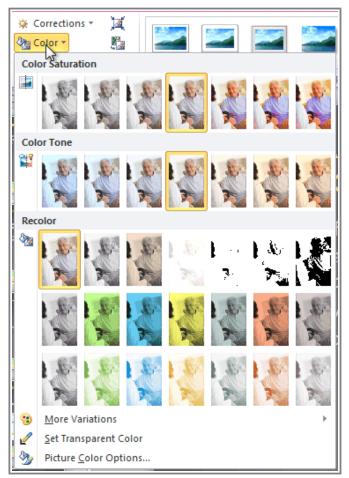

The Picture Color menu

- 4. From the drop-down menu, you can choose a preset from each of the three categories:
  - Color Saturation: Controls how vivid the colors are in the image.
  - Color Tone: Controls the "temperature" of the color, from cool to warm.
  - Recolor: Controls the overall color of the image. Use this option to make the image black and white, grayscale, or to colorize it with a different color.

You can also select **Picture Color Options** from the drop-down menu to refine the settings.

### **Artistic Effects and Styles**

#### To Apply an Artistic Effect:

1. Select the picture. The Format tab will appear.

#### Page 5

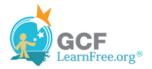

- 2. Click the Format tab.
- 3. Click the Artistic Effects command. A drop-down menu will appear.

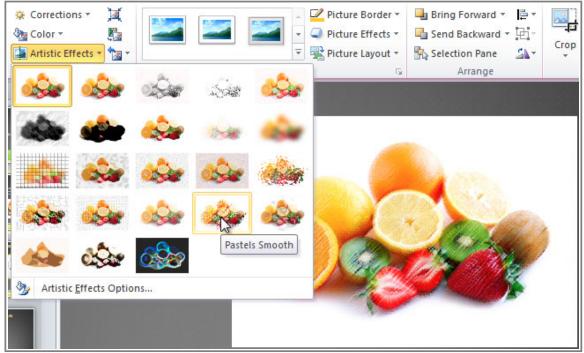

The Artistic Effects menu

- 4. Hover over the different presets to see a live preview of each one.
- 5. When you've found a preset you like, click on it to select it.
- 6. To adjust the settings for the effect, click Artistic Effects again and select Artistic Effect Options.

Many **Clip Art** images do not allow you apply artistic effects. Generally speaking, the ones that look hand-drawn or painted do not work, while photographs do.

#### To Apply a Picture Style:

- 1. Select the picture. The Format tab will appear.
- 2. Select the Format tab.
- 3. Click the More drop-down arrow to display all the picture styles.

| Transitions                       | Animations | Slide S | show | Review  | Vie | w                                               | Format            |               |
|-----------------------------------|------------|---------|------|---------|-----|-------------------------------------------------|-------------------|---------------|
|                                   |            | 745     | 735  | P. Same |     | 🔽 F                                             | Picture Border *  | 🖳 Bring Forv  |
|                                   |            |         | -    | _       | -   | Q, F                                            | Picture Effects * | 🖣 Send Back   |
|                                   |            |         |      |         | -   | 😤 F                                             | Picture Layout 👻  | 🛼 Selection F |
| Picture Styles                    |            |         |      | 3       | ·   | - Gi                                            | Arra              |               |
| uers will be implementing in More |            |         |      |         |     |                                                 |                   |               |
| with the purpose of prov          |            |         |      |         |     | Choose an overall visual style for the picture. |                   |               |

Viewing the Picture Styles

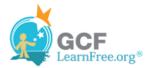

- 4. Hover over a picture style to display a live preview of the style in the slide.
- 5. Select the desired style.

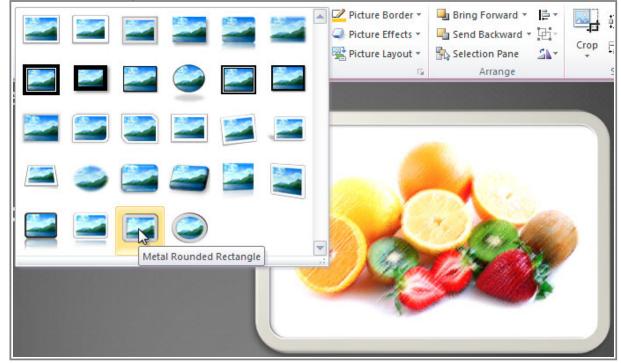

After adding a Picture Style

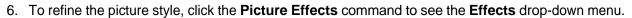

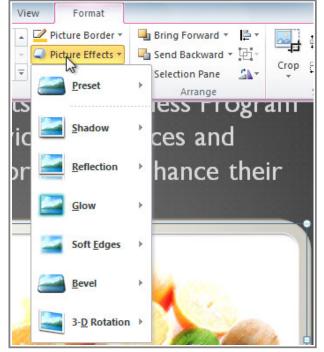

The Picture Effects menu

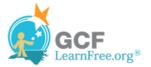

Page 6

## **Compressing Pictures**

You'll need to monitor the **file size** of your presentations that include pictures, especially if you send them via email. Large, high-resolution pictures can quickly cause your presentation to become too large, which may make it difficult or impossible to attach to an email. In addition, **cropped areas** of pictures are saved with the presentation by default, which can add to the file size. PowerPoint can reduce the file size by **compressing** pictures, lowering their **resolution**, and **deleting cropped areas**.

### To Compress a Picture:

- 1. Select the picture. The Format tab will appear.
- 2. Select the Format tab.
- 3. Click the **Compress Pictures** command in the Adjust group. A dialog box appears.

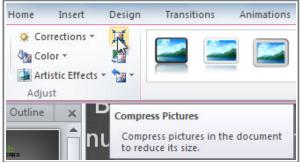

The Compress Pictures command

- 4. Place a checkmark next to **Delete cropped areas of pictures**. You can also choose whether to apply the settings to **this picture only** or to all pictures in the presentation.
- 5. Choose a **Target output**. If you are emailing your presentation, you may want to select **Email**, which produces the smallest file size.

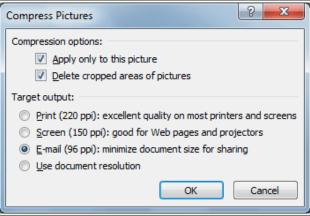

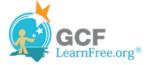

The Compress Pictures dialog box

6. Click OK.

Page 7

## **Removing the Background From an Image**

>>>> Watch the video to learn about Background Removal.

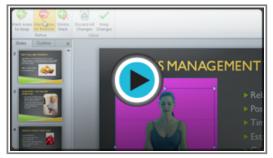

Watch the video (2:41). Need help?

#### **About Background Removal**

With **Background Removal**, PowerPoint uses special algorithms to determine which parts of the image are the background and then removes those areas from the image. This can give your images a cleaner appearance and will allow the slide background (or other objects) to show through.

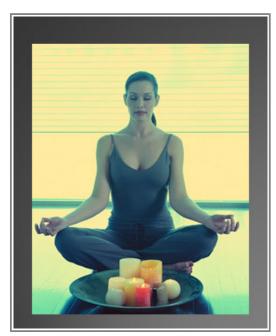

Before removing background

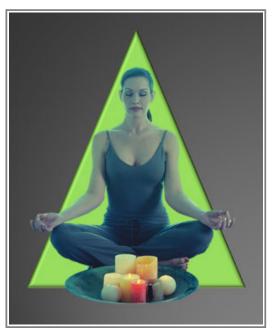

After removing background

 $@1998\mathchar`embed{scalar} 01998\mathchar`embed{scalar} Community Foundation, Inc. All rights reserved.$ 

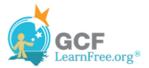

#### To Remove the Background From an Image:

- 1. Click on the image. The Format tab will appear.
- 2. Click the Format tab.
- 3. Click the **Remove Background** command.

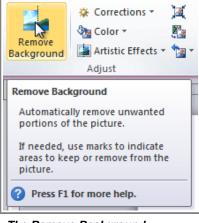

The Remove Background command

4. PowerPoint will try to guess which part of the image is the background, and it will mark that area with a **magenta** fill. It will also place a box around the image with selection handles.

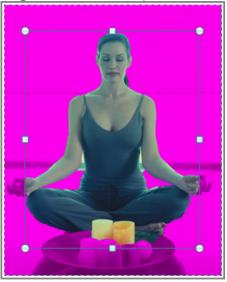

Background areas are marked with magenta

5. Drag the selection handles until all of the foreground is inside the box. After you do this, PowerPoint may readjust the background.

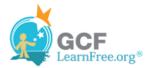

- 6. At this point, you may need to help PowerPoint decide which parts of the image are **foreground** and which parts are **background**. You can do this by using the **Mark Areas to Keep** and **Mark Areas to Remove** commands:
  - If PowerPoint has marked part of the foreground magenta, click Mark Areas to Keep and draw a line in that region of the image.
  - If part of the background has not been marked with magenta, click Mark Areas to Remove and draw a line in that region of the image.

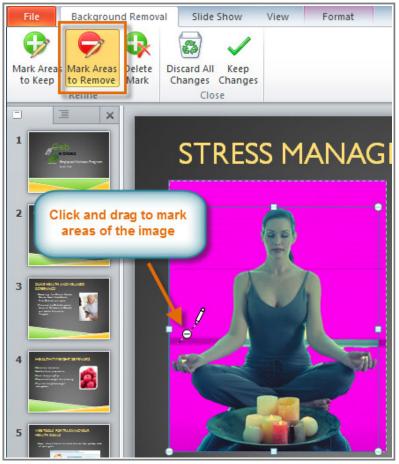

Marking areas to remove

7. After you add your marks, PowerPoint will readjust the image.

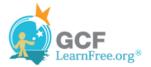

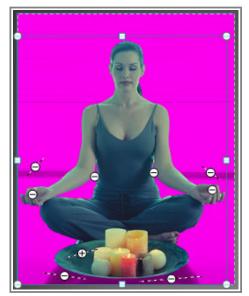

After adding markings

8. When you're satisfied with the image, click **Keep Changes**. All of the magenta areas will be removed from the image.

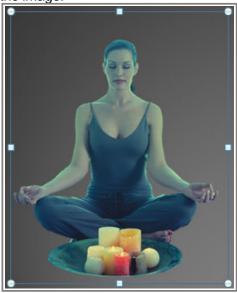

The finished image

9. You can adjust the image at any time by clicking the **Remove Background** command again. As with **artistic effects**, Background Removal will not work with some **Clip Art** images.

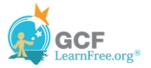

## **Challenge!**

- 1. Open an **existing PowerPoint presentation**. If you want, you can use this <u>example</u>.
- 2. Resize an image. If you are using the example, use the image on Slide 6.
- 3. **Remove the background** from the image.
- 4. Crop an image. If you are using the example, use the image on Slide 4.
- 5. Experiment with different image corrections and color settings.
- 6. Add an artistic effect to the image.
- 7. **Compress** the image.
- 8. **Save** the presentation.